**Автомобильно-дорожный институт Государственного образовательного учреждения высшего профессионального образования «Донецкий национальный университет»**

Руководство для преподавателей по созданию электронных учебных курсов в СДО MOODLE

Горловка 05.04.2020

# **ОГЛАВЛЕНИЕ**

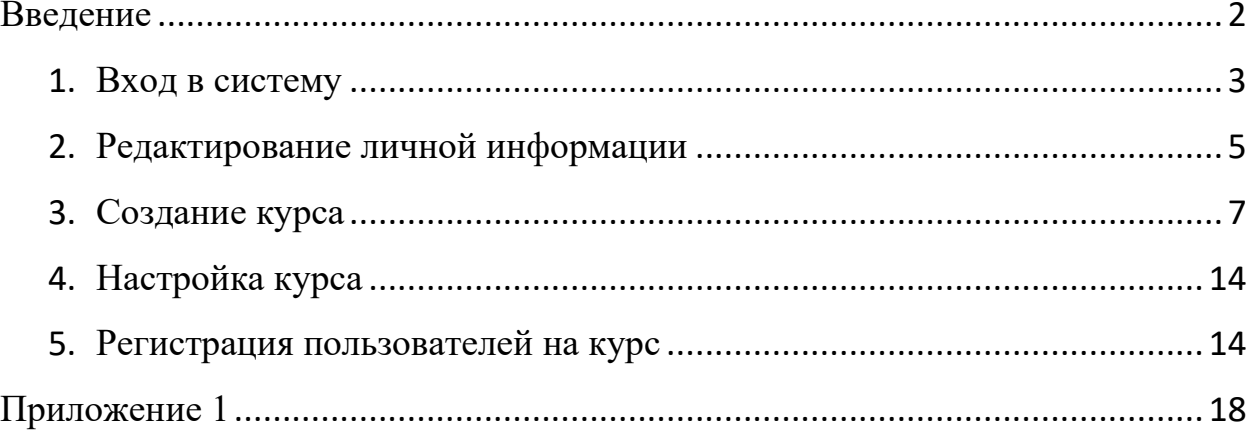

#### <span id="page-2-0"></span>**ВВЕДЕНИЕ**

Moodle – аббревиатура от Modular Object-Oriented Dynamic Learning Environment (модульная объектно-ориентированная динамическая обучающая среда). Moodle – это свободная система управления обучением, ориентированная прежде всего на организацию взаимодействия между преподавателем и учениками, хотя подходит и для организации традиционных дистанционных курсов, а так же поддержки очного обучения.

Используя Moodle, преподаватель может создавать курсы, наполняя их содержимым в виде текстов, вспомогательных файлов, презентаций, опросников и т.п. Для использования Moodle достаточно иметь web-браузер, что делает использование этой учебной среды удобной как для преподавателя, так и для студентов. По результатам выполнения учениками заданий, преподаватель может выставлять оценки и давать комментарии. Таким образом, Moodle является и центром создания учебного материала и обеспечения интерактивного взаимодействия между участниками учебного процесса.

Moodle относится к классу LMS (Learning Management System) систем управления обучением. В нашей стране подобное программное обеспечение чаще называют системами дистанционного обучения (СДО), так как именно при помощи подобных систем во многих вузах организовано дистанционное обучение. Moodle используется более чем в 30 000 учебных заведений по всему миру и переведена почти на 80 языков, в том числе и на русский. Moodle дает возможность проектировать, создавать и в дальнейшем управлять ресурсами информационно-образовательной среды. Система имеет удобный интуитивно понятный интерфейс. Преподаватель самостоятельно, прибегая только к помощи справочной системы, может создать электронный курс и управлять его работой. Можно вставлять таблицы, схемы, графику, видео, флэш и др. Преподаватель может по своему усмотрению использовать как тематическую, так календарную структуризацию курса. При тематической структуризации курс разделяется на секции по темам. При календарной структуризации каждая неделя изучения курса представляется отдельной секцией, такая структуризация удобна при дистанционной организации обучения и позволяет учащимся правильно планировать свою учебную работу.

Редактирование содержания курса проводится автором курса в произвольном порядке и может легко осуществляться прямо в процессе обучения. Очень легко добавляются в электронный курс различные элементы: лекция, задание, форум, глоссарий, wiki, чат и т.д. Для каждого электронного курса существует удобная страница просмотра последних изменений в курсе. Таким образом, LMS Moodle дает преподавателю обширный инструментарий для представления учебно-методических материалов курса, проведения теоретических и практических занятий, организации учебной деятельности как индивидуальной, так и групповой.

Ориентированная на дистанционное образование, система управления обучением Moodle обладает большим набором средств коммуникации. Это не только электронная почта и обмен вложенными файлами с преподавателем, но и форум (общий новостной на главной странице программы, а также различные частные форумы), чат, обмен личными сообщениями, ведение блогов. Moodle имеет многофункциональный тестовый модуль. Поскольку основной формой контроля знаний в дистанционном обучении является тестирование, в LMS Moodle имеется обширный инструментарий для создания тестов и проведения обучающего и контрольного тестирования. Поддерживается несколько типов вопросов в тестовых заданиях (множественный выбор, на соответствие, верно/неверно, короткие ответы, эссе и др.). Moodle предоставляет много функций, облегчающих обработку тестов. Можно задать шкалу оценки, при корректировке преподавателем тестовых заданий после прохождения теста обучающимися, существует механизм полуавтоматического пересчета результатов. В системе содержатся развитые средства статистического анализа результатов тестирования и, что очень важно, сложности отдельных тестовых вопросов для студента.

## <span id="page-3-0"></span>**ВХОД В СИСТЕМУ**

Наберите в браузере адрес сайта [http://e.adidonntu.ru.](http://e.adidonntu.ru/)

Работа с системой начинается с авторизации. Нажмите кнопку **«Вход»** (рис.1).

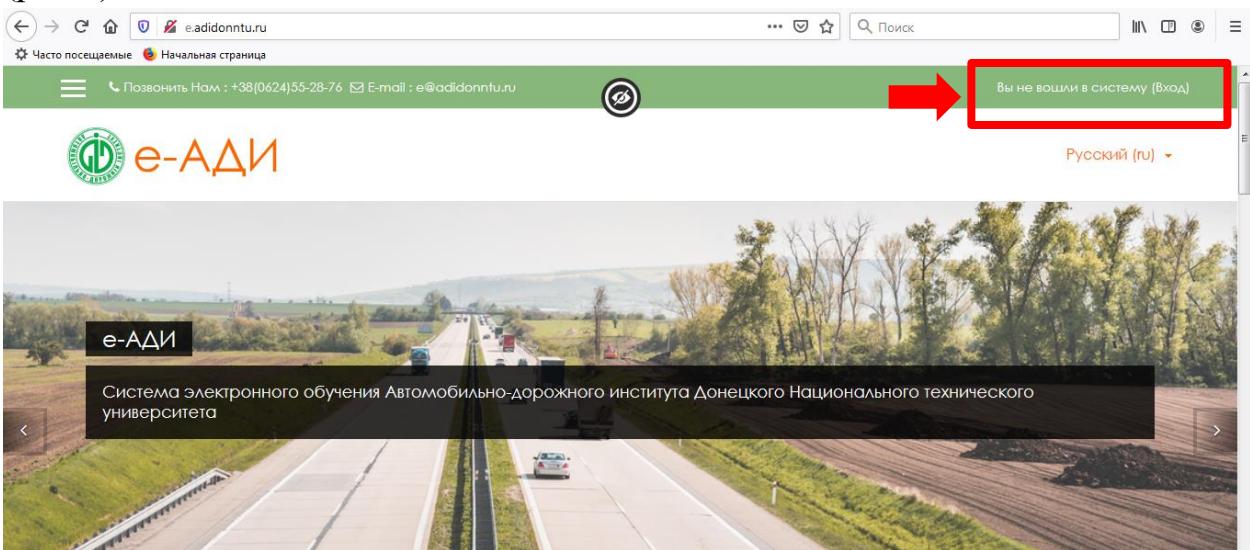

Рисунок 1– «Вход в систему»

Для доступа к системе дистанционного обучения (СДО) Moodle необходимо ввести свой логин и пароль (рис.2). По умолчанию он соответствует логину и паролю, который был разослан на электронный ящик. Введите логин и пароль от учетной записи в поле авторизации, нажмите кнопку **«Вход»**.

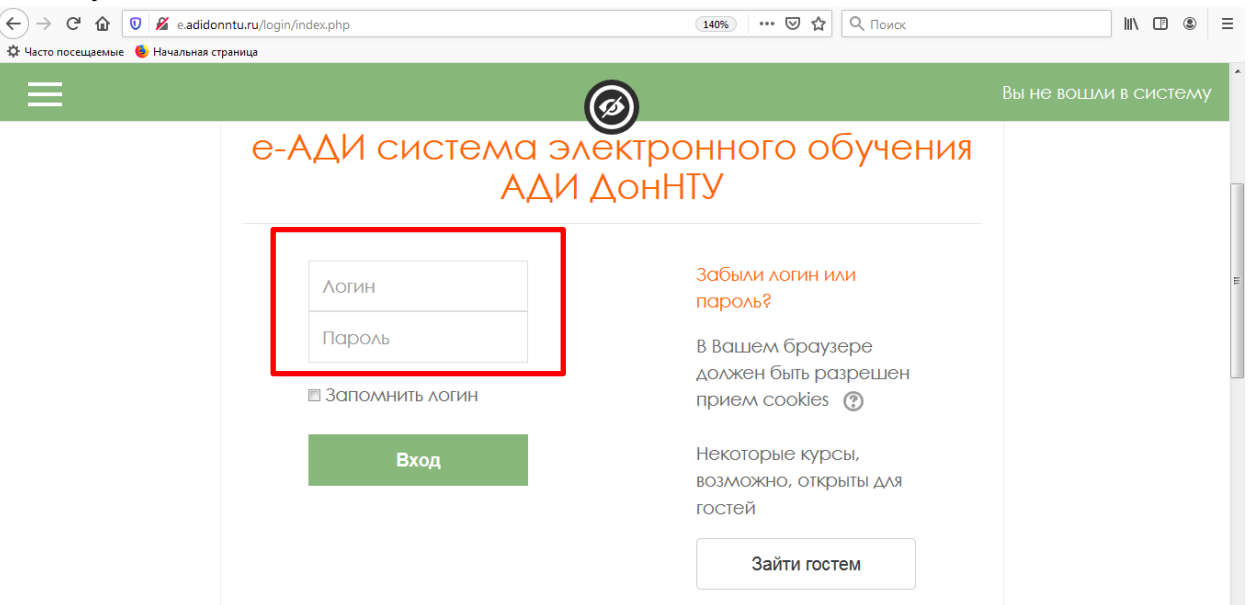

Рисунок 2 – «Ввод логина и пароля пользователя»

При успешной авторизации справа появится блок с Вашей личной информацией **«Моя домашняя страница»**. В центре страницы содержится список доступных электронных курсов, слева расположены функциональные блоки, позволяющие настраивать работу системы и производить определенные действия, и информационные блоки. Пример внешнего вида страницы приведен на рисунке 3.

| $\leftarrow$<br>G<br>⋒<br>∜ Часто посещаемые • Начальная страница | … ⊙ ☆ <br>$\bullet$ e.adidonntu.ru/?redirect=0<br>90%<br>Q <i>Поиск</i> | $\equiv$<br><b>III</b><br>◫<br>◉ |
|-------------------------------------------------------------------|-------------------------------------------------------------------------|----------------------------------|
| $\times$                                                          | С Позвонить Нам: +38(0624)55-28-76 ⊠ E-mail: e@adidonntu.ru<br>Ø        | Екатерина Сергеевна Кисель (138) |
| Личный кабинет                                                    | Личный кабинет / Домашняя страница                                      |                                  |
| Домашняя страница                                                 | Категории курсов                                                        | <b>НАВИГАЦИЯ</b>                 |
| Календарь                                                         | • Свернуть всё                                                          | Личный кабинет                   |
| Личные файлы                                                      | • Факультет "Дорожно-транспортный"                                      | • Домашняя страница              |
| Мои курсы                                                         |                                                                         | ▶ Страницы сайта                 |
| <b>VIM MOA</b>                                                    | ⊅ Кафедра Автомобильный транспорт (15)                                  | ▶ Мои курсы                      |
| ДИРУ<br><b>BM</b>                                                 | ♪ Кафедра Автомобильные дороги и искусственные сооружения               | <b>КАЛЕНДАРЬ</b>                 |
| ИНФ                                                               |                                                                         |                                  |
|                                                                   | <b>)</b> Кафедра Менеджмент организаций [6]                             | $\gg$<br>«<br><b>апреля 2020</b> |

Рисунок 3 – «Моя домашняя страница»

## <span id="page-5-0"></span>**РЕДАКТИРОВАНИЕ ЛИЧНОЙ ИНФОРМАЦИИ**

Как только Вы вошли в систему, Вы окажетесь на главной странице, теперь ваше имя будет отображено в правой верхней части страницы. При щелчке левой кнопкой мышки по имени, видим выпадающий список (рис. 4). Вы сможете перейти в Ваш личный кабинет, просмотреть сообщения, личные файлы, значки или выйти из системы.

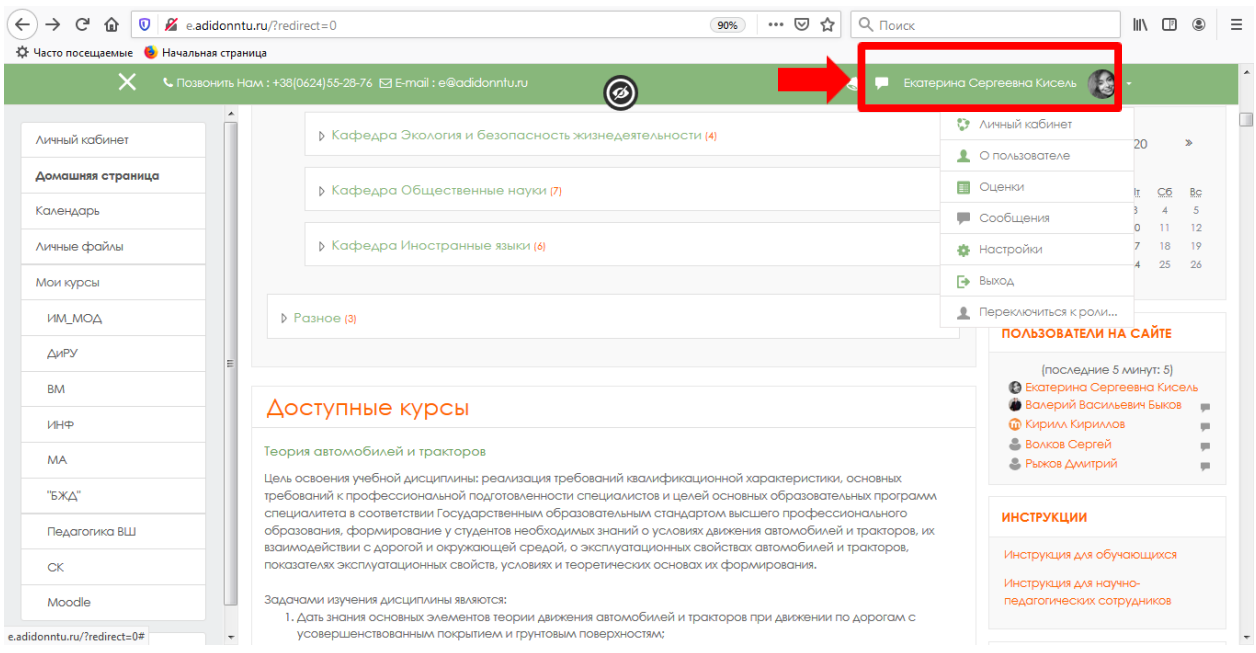

Рисунок 4 – «Выпадающее меню пользователя»

Если Вы впервые авторизовались на сервисе СДО Moodle, вкладка **«Сводка по курсам»** будет пустой. Для доступа к курсам нажмите в блоке **«Навигация»** пункт **«Курсы»** или выберите курс из **«Категории курсов»** (рис. 5).

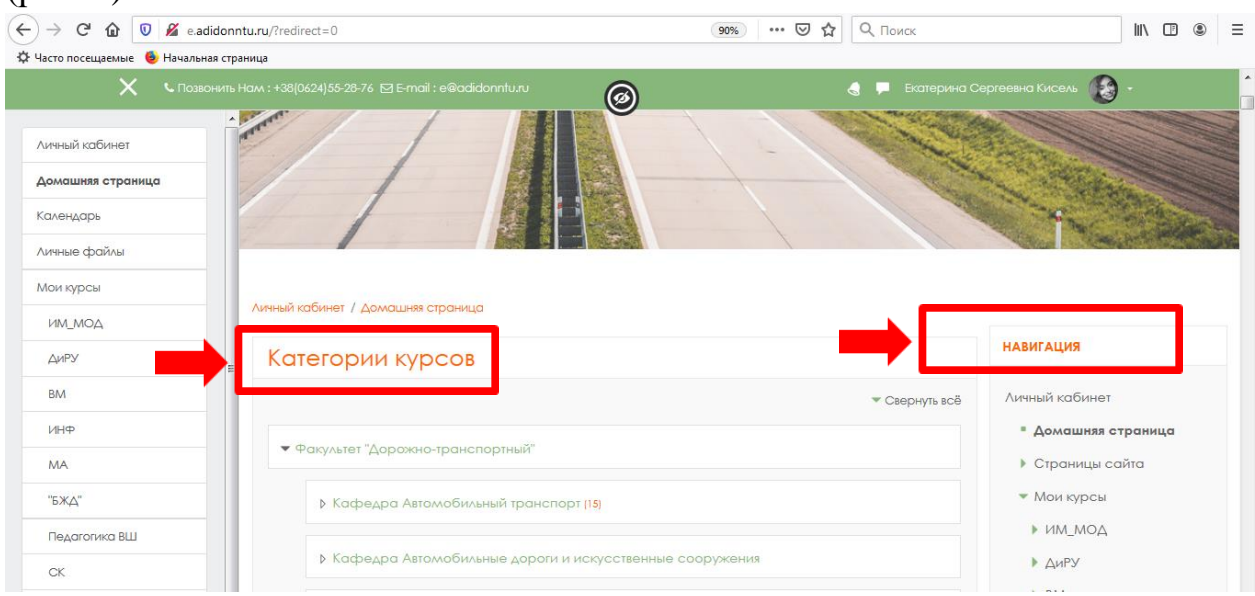

Рисунок 5 – «Блок Навигация, пункт Курсы»

После успешной авторизации Вы попадаете в Личный кабинет пользователя (рисунок 6). Слева отображается основное меню (Личный кабинет, Домашняя страница, Календарь, Личные файлы, Мои курсы). На странице Личного кабинета отображаются все курсы СДО, в которых Вы участвуете с ролью **«Преподаватель»** или с ролью **«Студент»** (если Вы проходите обучение на каком-либо курсе). Также отображаются любые виды деятельности, на которые необходимо обратить внимание. Например, задание, требующее Вашего внимания.

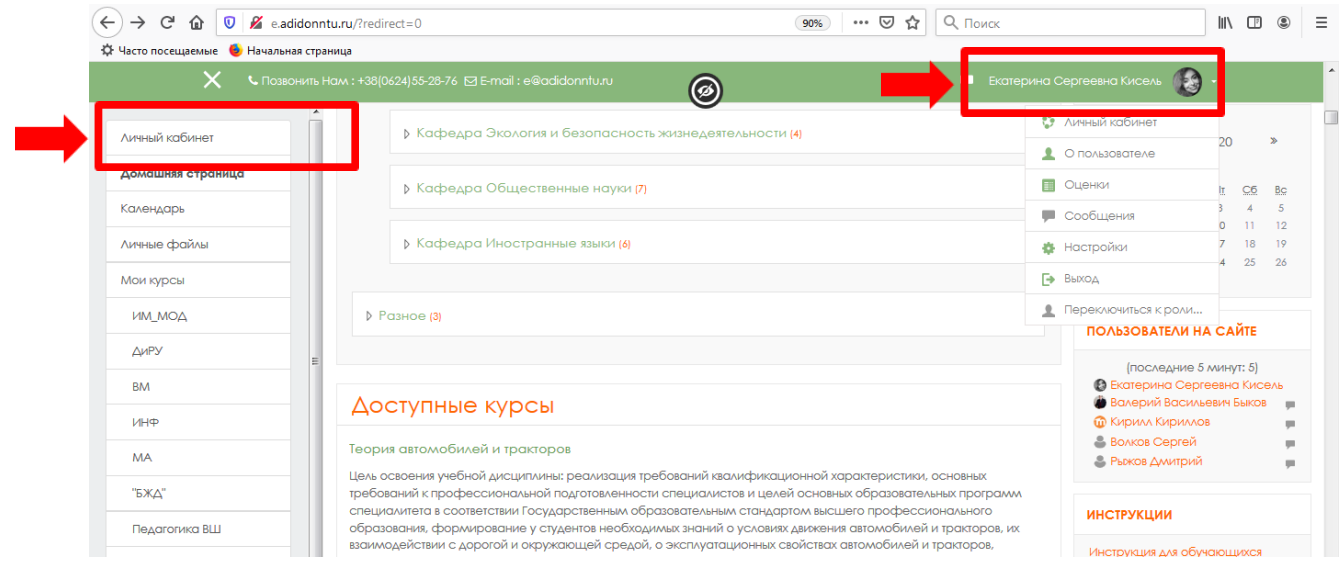

Рисунок 6 – «Вход в личный кабинет»

Также в личный кабинет (рис. 7) пользователя можно попасть, выбрав из пользовательского меню пункт **«Личный кабинет»**.

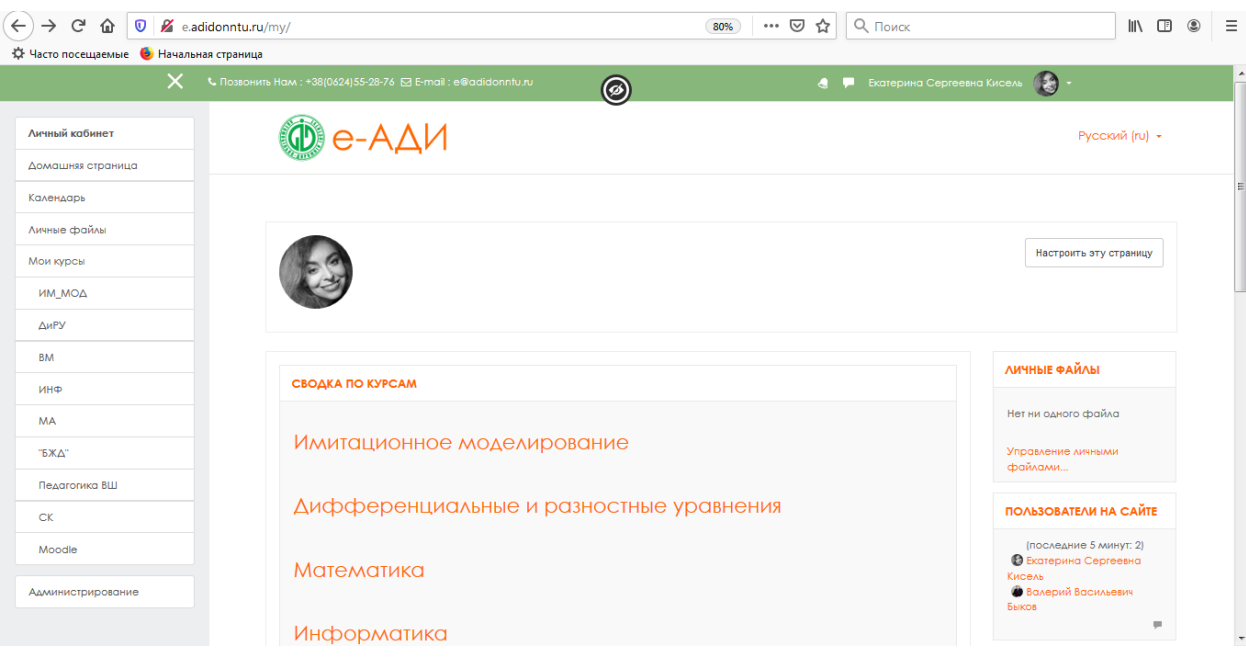

Рисунок 7 – «Ваш личный кабинет»

#### <span id="page-7-0"></span>**СОЗДАНИЕ КУРСА**

Чтобы создать курс, необходимо на вкладке **«Категории курсов»** Домашней страницы выбрать соответствующий факультет и кафедру, к которым относится преподаватель. Например, факультет **«Транспортные и информационные технологии»**, кафедра **«Математическое моделирование»** (рис. 8).

Кликая мышкой на названии кафедры **«Математическое моделирование»**, получаем перечень курсов, разработанных преподавателям данной кафедры. В конце представленного списка имеется кнопка **«Добавить курс»** (рисунок 9).

Нажимая **«Добавить курс»**, сразу попадем на страничку **«Редактировать настройки курса»** (рисунок 10).

На данной странице обязательными полями для заполнения (!) являются поля: **«Полное имя»** курса и **«Короткое имя курса»**. **«Полное имя»** − имя курса, которое будет отображаться как название в списке доступных курсов. **«Короткое имя»** − будет отображаться вверху в пути к курсу. Например, полное имя «Математический анализ», короткое имя «МАТ\_АН».

Мы не будем рассматривать сейчас все доступные настройки курса, а остановимся только на самых важных.

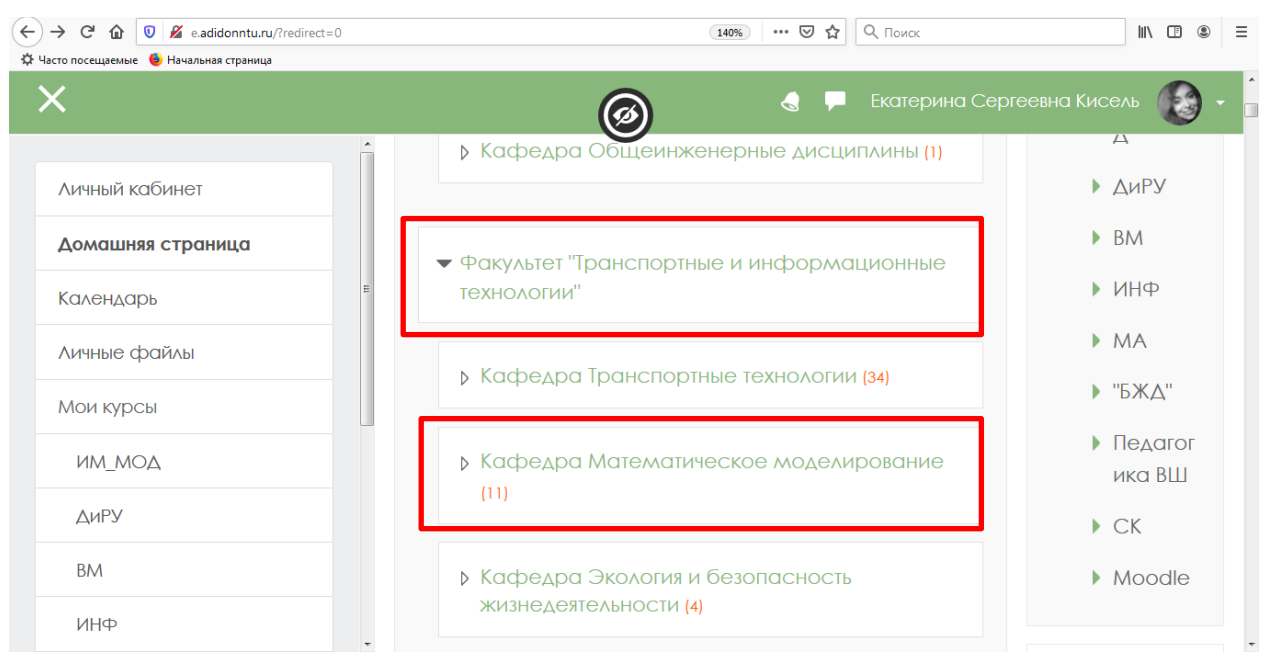

Рисунок 8 – «Навигация по курсам»

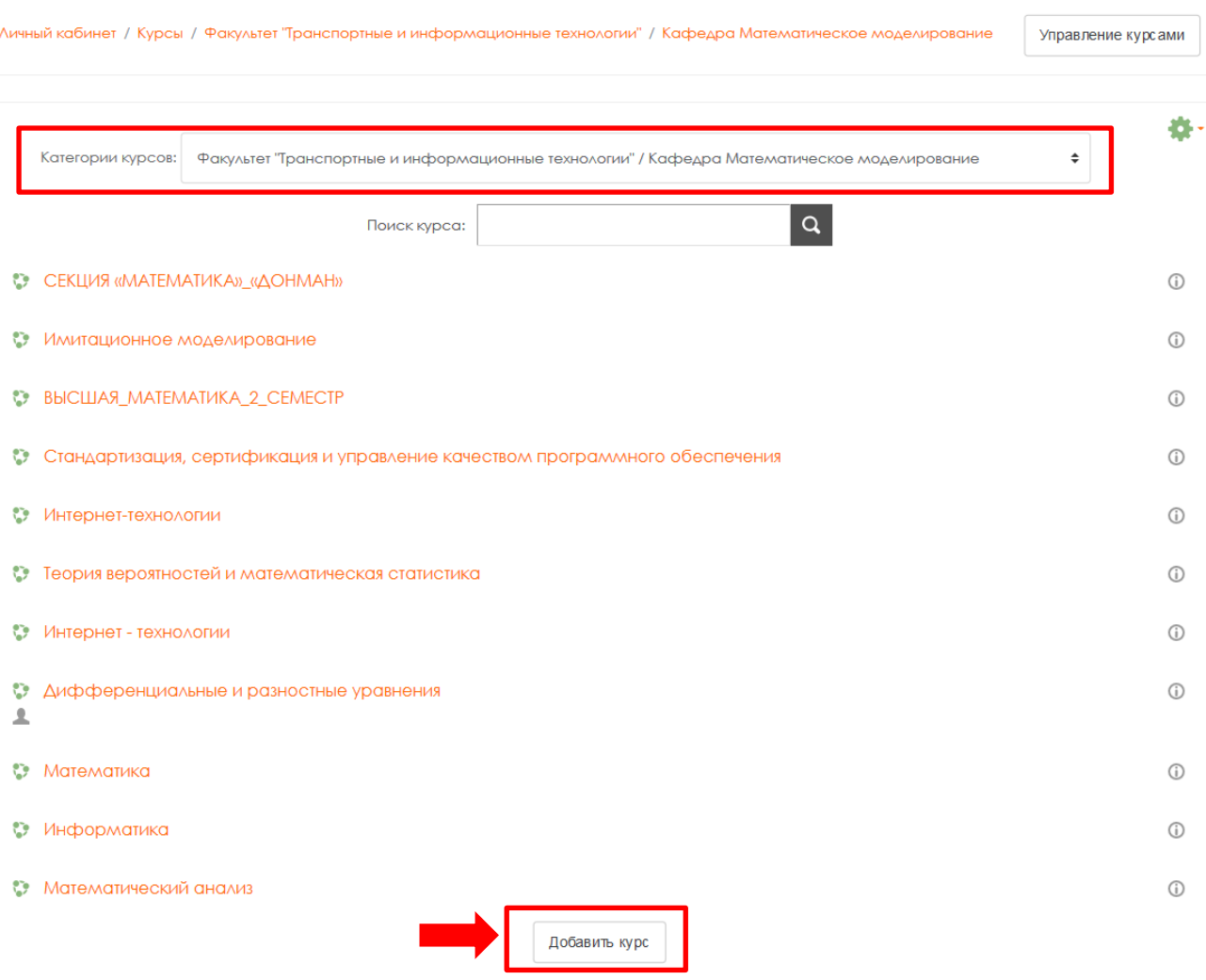

Рисунок 9 – «Добавление курса»

**Формат** – только если вы планируете придерживаться четкого графика обучения, вам подойдет формат **«По неделям»**, если же ваш курс не будет привязан четко ко времени, то желательно воспользоваться форматом **«По темам»**. Рекомендуется разбиение **«По темам»** с указанием необходимого количества тем (по умолчанию их 4, данное число варьируется). Оба формата разбивают курс на несколько тем (модулей), в каждой из которых можно добавлять необходимые материалы.

**Доступность** – при форматировании курса можно его временно скрыть от студентов, чтоб не показывать не законченную работу.

**Дата начала курса** – определяет начало первой недели курса в формате «Разделы по неделям». Он также определяет начальную дату, с которой будут доступны отчеты по элементам курса.

**Дата окончания курса** используется только в отчетах. Пользователи по-прежнему могут зайти в курс после даты его окончания. Для доступности операции редактирования этого параметра нажмите **«Включить»**.

**Представление курса** – определяет, будет ли весь курс отображаться на одной странице или будет разделен на несколько страниц.

**Переименовать роли** – можно дать свои имена ролям пользователей, которые принимают участии в создании, изучении, редактировании и администрировании этого курса. Рекомендуется роль **«Учитель»** заменить на **«Преподаватель»**, как более уместное в контексте ВУЗа.

**ВАЖНО! Описание курса** – рекомендуется предоставить краткую информацию по данному курсу, например, «*Данный курс предназначен для студентов, обучающихся по направлению подготовки 09.03.02 Информационные системы и технологии (квалификация «академический бакалавр, прикладной бакалавр») и 38.03.05 «Бизнес-информатика» (квалификация «академический бакалавр, прикладной бакалавр»). Изучается в шестом семестре».* Не следует копировать аннотацию из рабочей программы дисциплины, не следует указывать цели и задачи дисциплины.

Параметр **«Описание курса»** отображается в списке курсов. Поиск курсов осуществляется по их названиям и по их описаниям.

По окончанию настроек курса нажимаем **«Сохранить»,** система откроет окно назначения ролей для этого курса. Их можно назначить сразу, либо позже. Нажимаем кнопку **«Нажмите для входа в ваш курс»** и попадаем в готовую структуру курса, готовую для наполнения содержимым.

Чтобы добавлять либо изменять любые элементы курса необходимо использовать режим редактирования. Для этого следует нажать кнопку **«Редактировать»** в правом углу.

Блоки располагаются слева и справа от содержания нашего курса и могут быть добавлены либо удалены в зависимости от целей курса. Блоки удаляются крестиком в маленькой панели инструментов каждого из них. Чтобы добавить блоки необходимо открыть выпадающий список в блоке **«Блоки»** и выбрать необходимый элемент.

После внесенных изменений нажмите **«Сохранить и показать».**

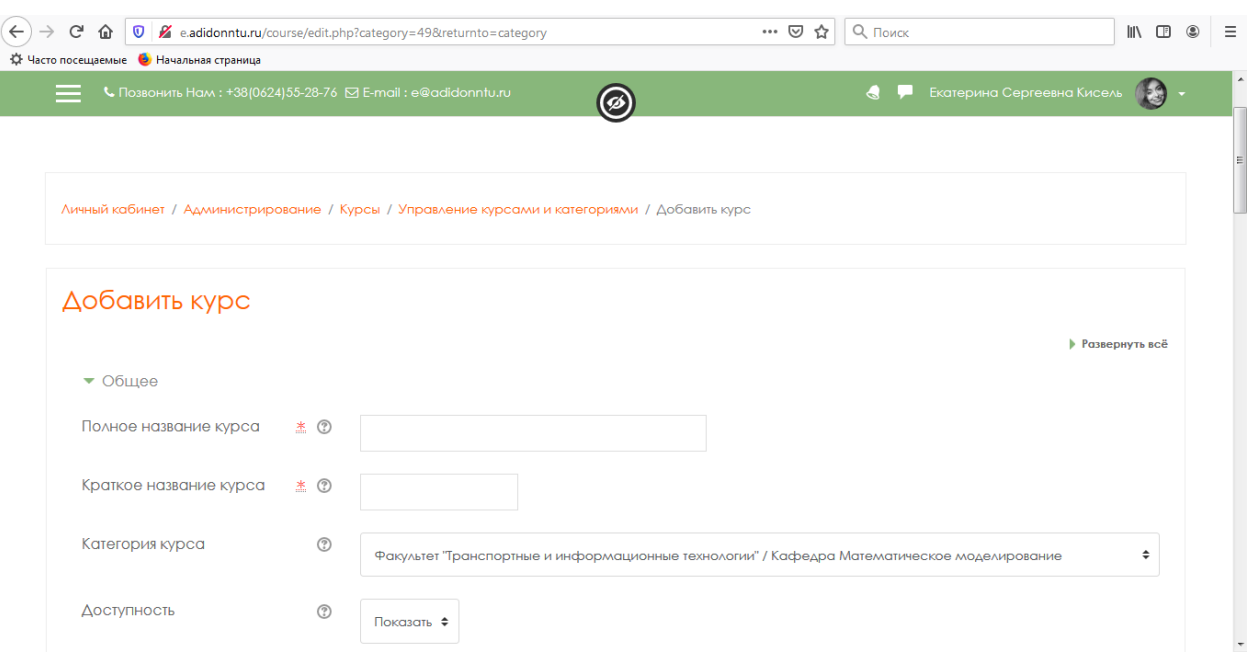

Рисунок 10 – «Редактирование настроек курса»

Существует два режима работы с электронным курсом. Режим просмотра (рис. 11) открывается по умолчанию и доступен для всех пользователей, записанных на курс (студентов, преподавателей, ассистентов). Режим редактирования открывается после включения **«Режима редактирования»**. Курс оступен для преподавателей и не виден для студентов и ассистентов. Для того чтобы приступить к наполнению курса, нужно включить **«Режим редактирования»**. Для этого нажмите на и выберите пункт «Режим редактирования» (рис. 12).

После включения **«Режима редактирования**» (рис. 13) меняется интерфейс Главной страницы курса. У объектов, которые можно редактировать, при выборе соответствующего пункта меню появляется возможность изменять содержание и вид этого объекта (блока, ресурса, элемента курса, темы и т.д.).

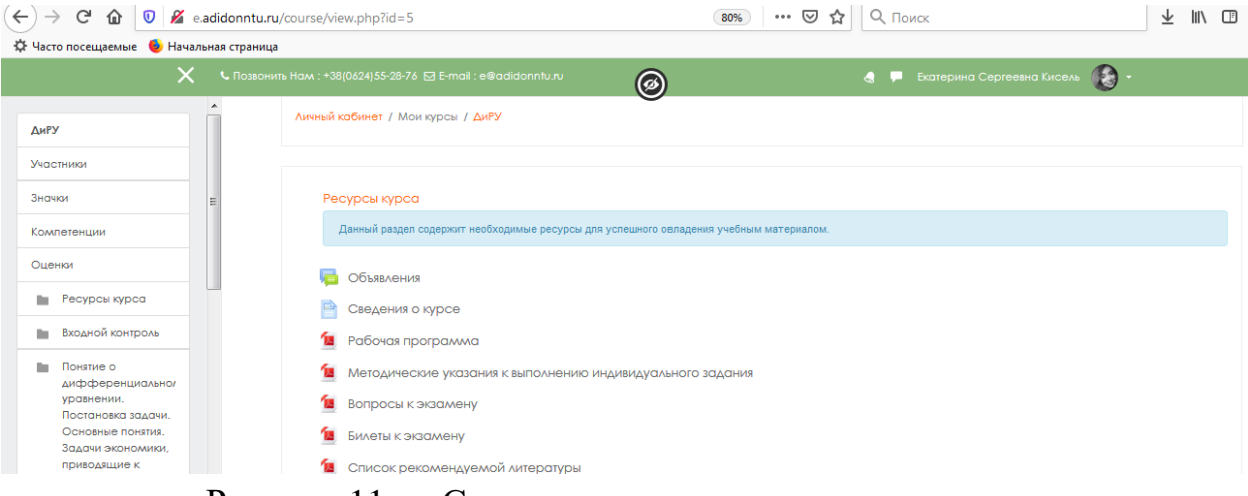

Рисунок 11 – «Страница курса в режиме просмотра»

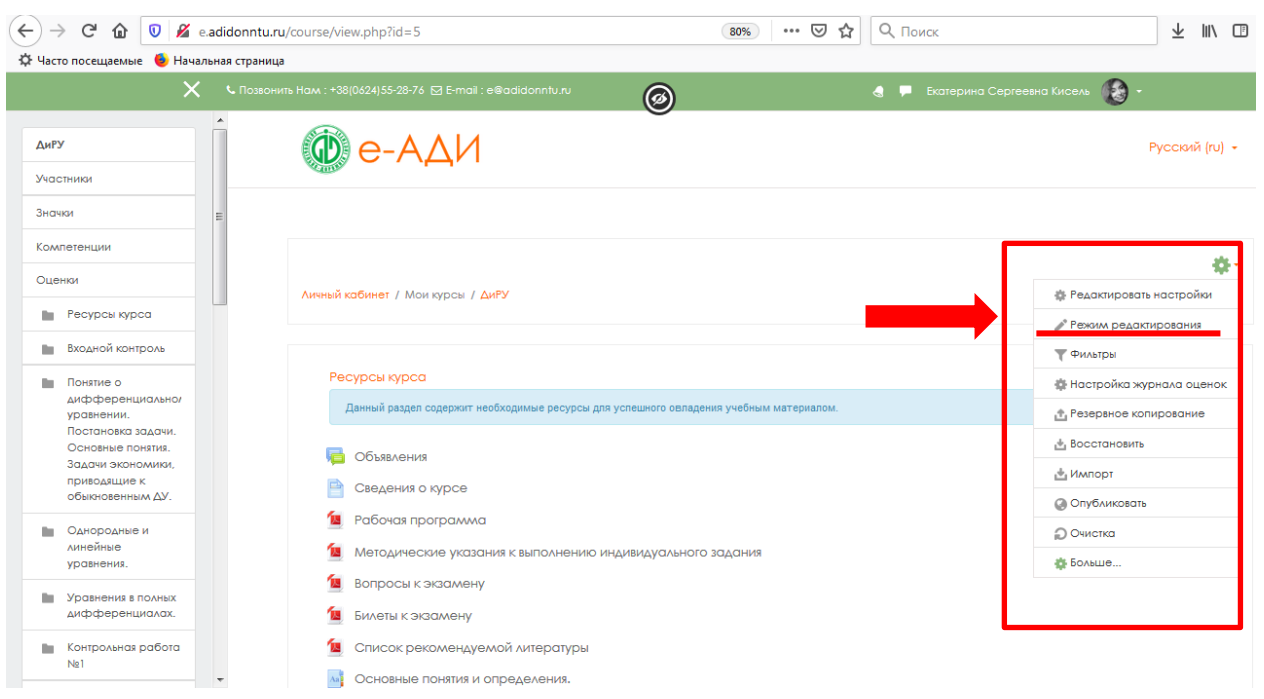

Рисунок 12 – «Выбор режима редактирования»

Возможности для объектов в «Режиме редактирования»:

畚 «Редактировать настройки». Переход в режим редактирования элемента.

÷ «Переместить вправо» создает отступ перед названием элемента, т.е. элемент отображается как подпункт предыдущего элемента.

«Скрыть» означает, что нажатие на него сделает этот объект невидимым для студентов. Используется для того, чтобы сохранить элемент в курсе, но временно скрыть его от слушателей.

«Дублировать» создает копию элемента.

«Удалить» удаляет объект.

«Переместить» перемещает элемент внутри одной темы или между темами.

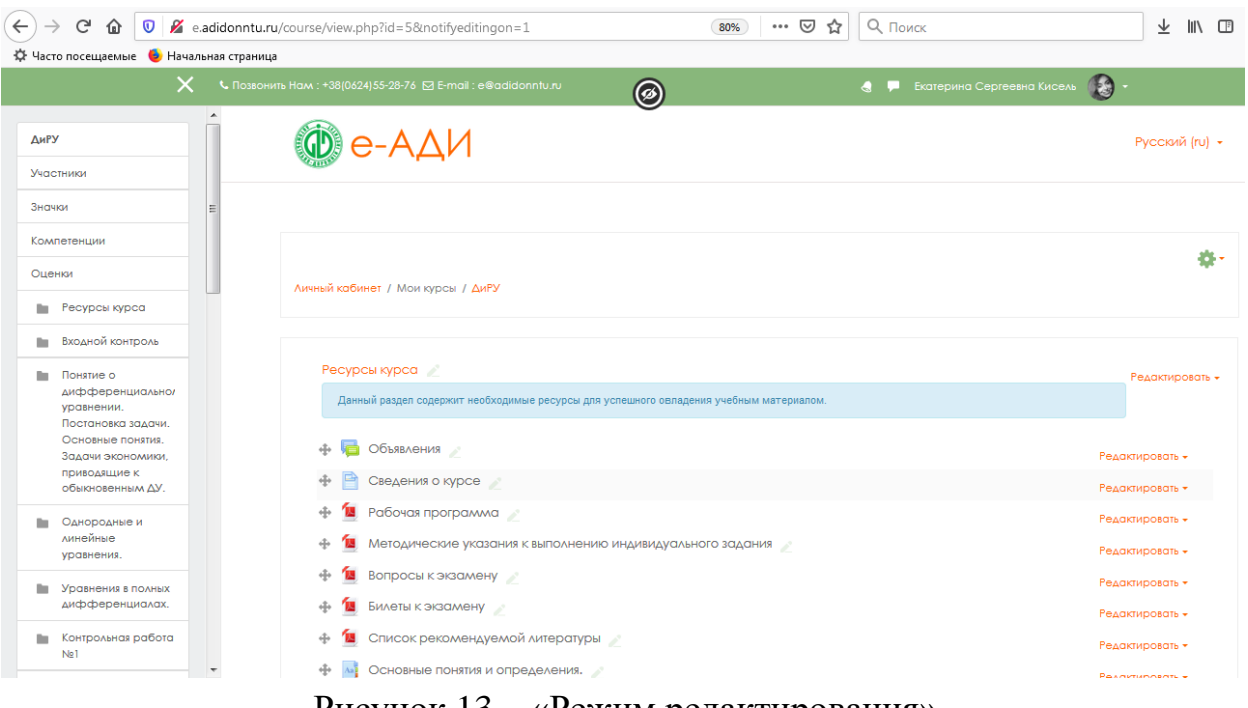

Рисунок 13 – «Режим редактирования»

В **«Режиме редактирования»** в заголовке каждого раздела, рядом с каждым элементом или ресурсом курса появляется символ (символ редактирования). При нажатии на символ открывается пустое поле для ввода информации. Для подтверждения изменения необходимо нажать клавишу Enter.

Для добавления ресурсов (Файлов, Гиперссылок, Страничек, Пояснений) или элементов курса (Задач, Семинаров, Тестов, Чатов, Форумов) нажмите **«Добавить элемент или ресурс»** в выбранной теме/ разделе курса (рис. 14).

В открывшемся окне выберите необходимый элемент или ресурс, нажмите **«Добавить»**. Справа от него отображается информация, для чего этот элемент предназначен и как его использовать (подробнее данная информация изложена в приложении 1).

В зависимости от содержания курса и концепции преподавания, создатель курса включает наиболее подходящие элементы и ресурсы, предоставляемые системой Moodle.

Выбор нужного элемента или ресурса открывает страницу редактирования и настройки выбранного элемента/ресурса.

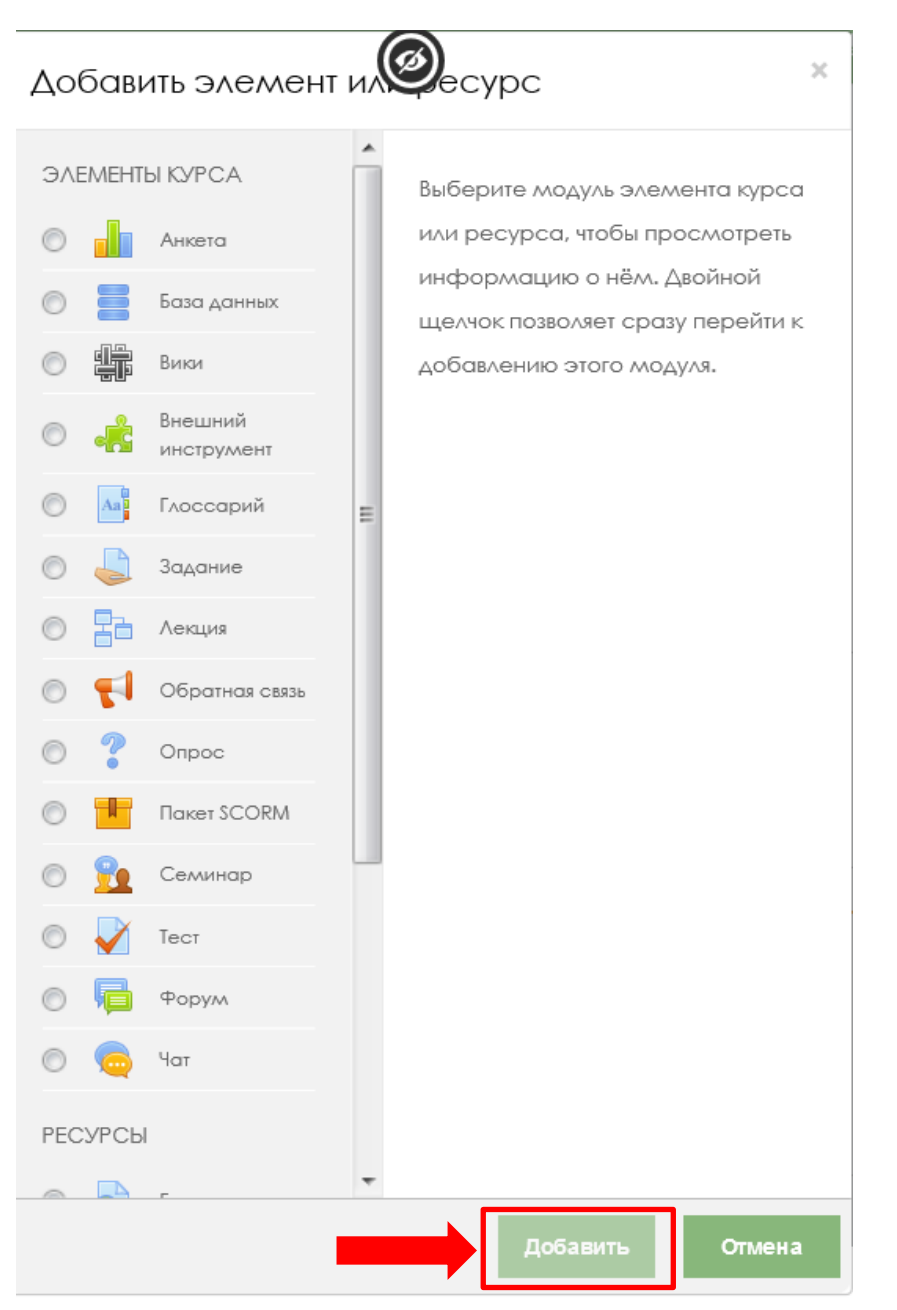

Рисунок 14 – «Добавить элемент или ресурс»

Подробнее о элементах и ресурсах курса см. Приложение 1.

**ВАЖНО!** *При создании курса следует обязательно(!) добавить Ресурс «Пояснение», в котором указать краткие сведения об авторе курса: ФИО автора курса, должность, кафедра.*

*Например, Автор курса: Кисель Екатерина Сергеевна, доцент кафедры «Математическое моделирование» (рис.15).*

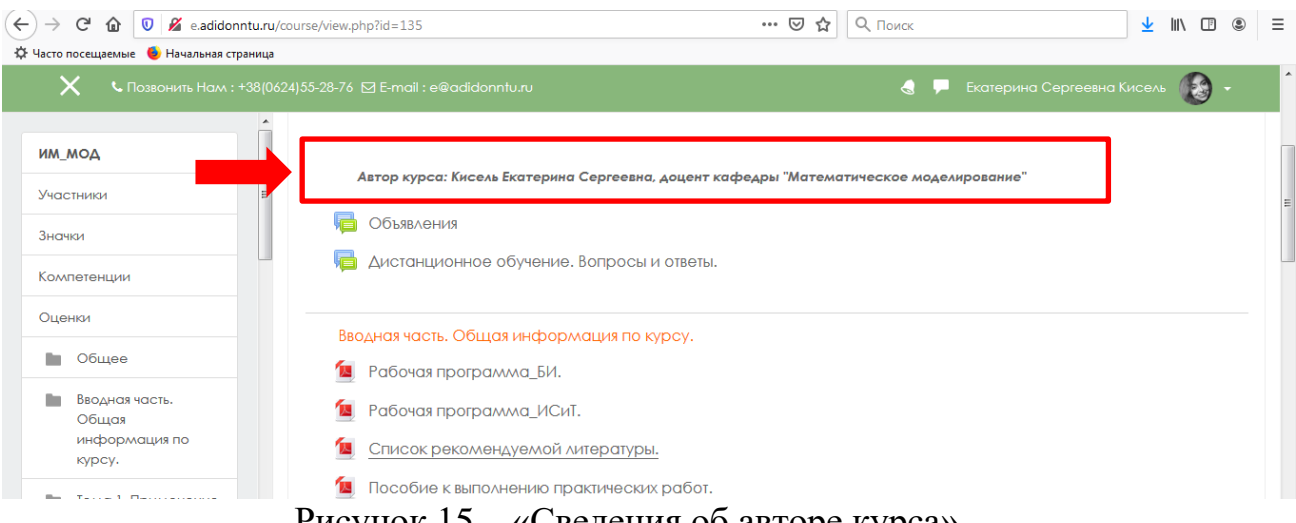

Рисунок 15 – «Сведения об авторе курса»

## <span id="page-14-0"></span>**НАСТРОЙКА КУРСА**

Если Вы назначены на курс **«Преподавателем»**, то роль **«Преподаватель»** дает возможность настроить параметры Вашего курса.

Помимо других изменений, Вы можете изменить название курса, задать курс с разбиением на еженедельные разделы или на пронумерованные разделы тем (которые вы можете переименовать).

Вы также можете выбрать, отображать ли все разделы одновременно или по одному за раз. При необходимости Вы всегда можете вернуться и изменить любые настройки. Для настройки курса нажмите на и выберите пункт **«Редактировать настройки»** (рис. 12).

На странице **«Редактировать настройки курса»** при необходимости измените введенную ранее информацию в поле **«Полное название курса»**. Полное название курса отображается вверху каждой страницы курса и в списке курсов, а также **«Краткое название курса»**, которое отображается в элементах навигации и используется в теме сообщений электронной почты.

## <span id="page-14-1"></span>**РЕГИСТРАЦИЯ ПОЛЬЗОВАТЕЛЕЙ НА КУРС**

Для записи пользователей на курс необходимо войти в режим редактирования, и нажать **«Больше…»** (рис.16).

На странице Управления курсом выбрать вкладку **«Пользователи», «Записанные на курс пользователи»** (рис.17).

Выбираем «Запись пользователей на курс» (рис18).

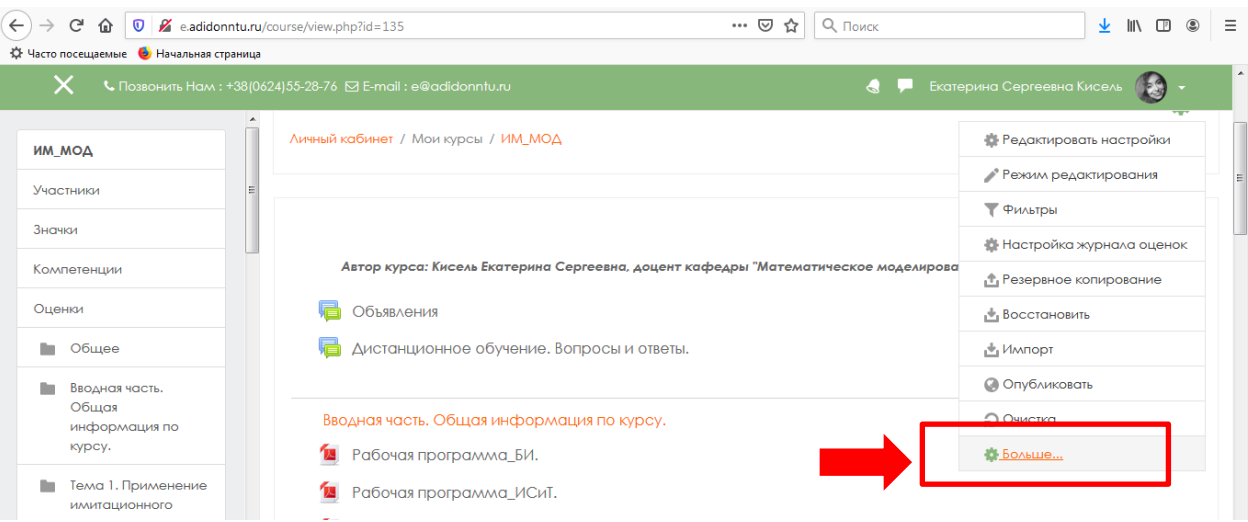

# Рисунок 16 – «Режим редактирования, **больше...**»

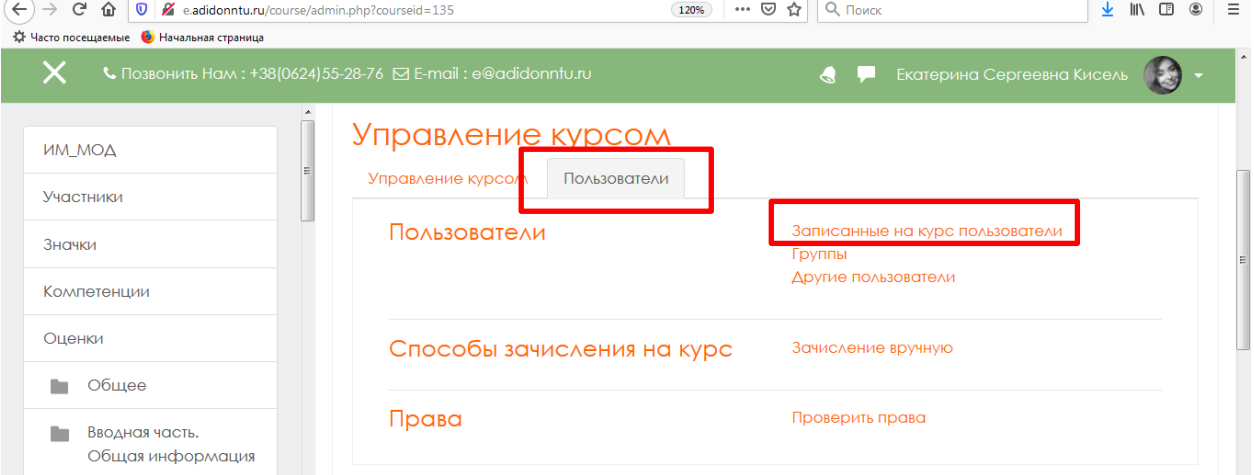

# Рисунок 17 – «Вкладка **«Пользователи»**

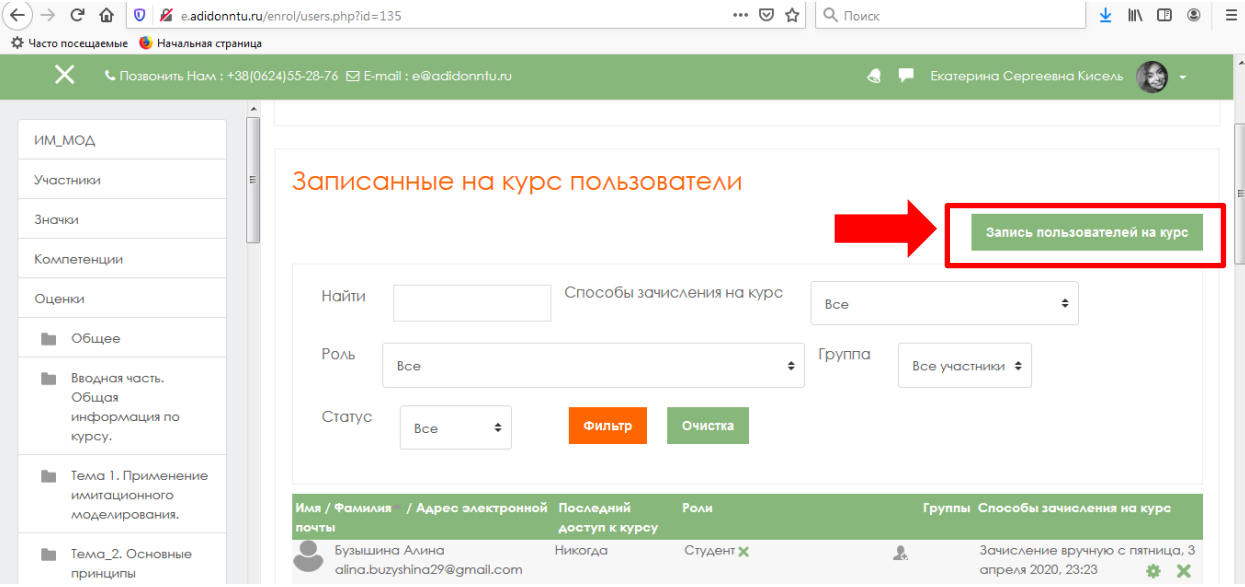

Рисунок 18 – «Запись пользователей на курс**»**

#### **ДАЛЕЕ БУДЬТЕ ПРЕДЕЛЬНО ВНИМАТЕЛЬНЫ!!!**

В открывшемся окне выбираем **«Просмотреть пользователей»**, если хотим зачислить на курс *конкретного студента.* Либо **«Просмотреть глобальные группы»** (рис. 19), если хотим записать *группу целиком*. В списке групп выбираем нужную нам группу, напротив названия группы указано количество студентов, предоставивших свои личные данные для регистрации и уже имеющих учетную запись в системе Moodle. Еще раз убеждаемся, что это именно *нужная нам группа(!)* и нажимаем на кнопку **«Записано пользователей..»** напротив группы.

Закрываем окно нажатием кнопки **«Окончание записи пользователей»**

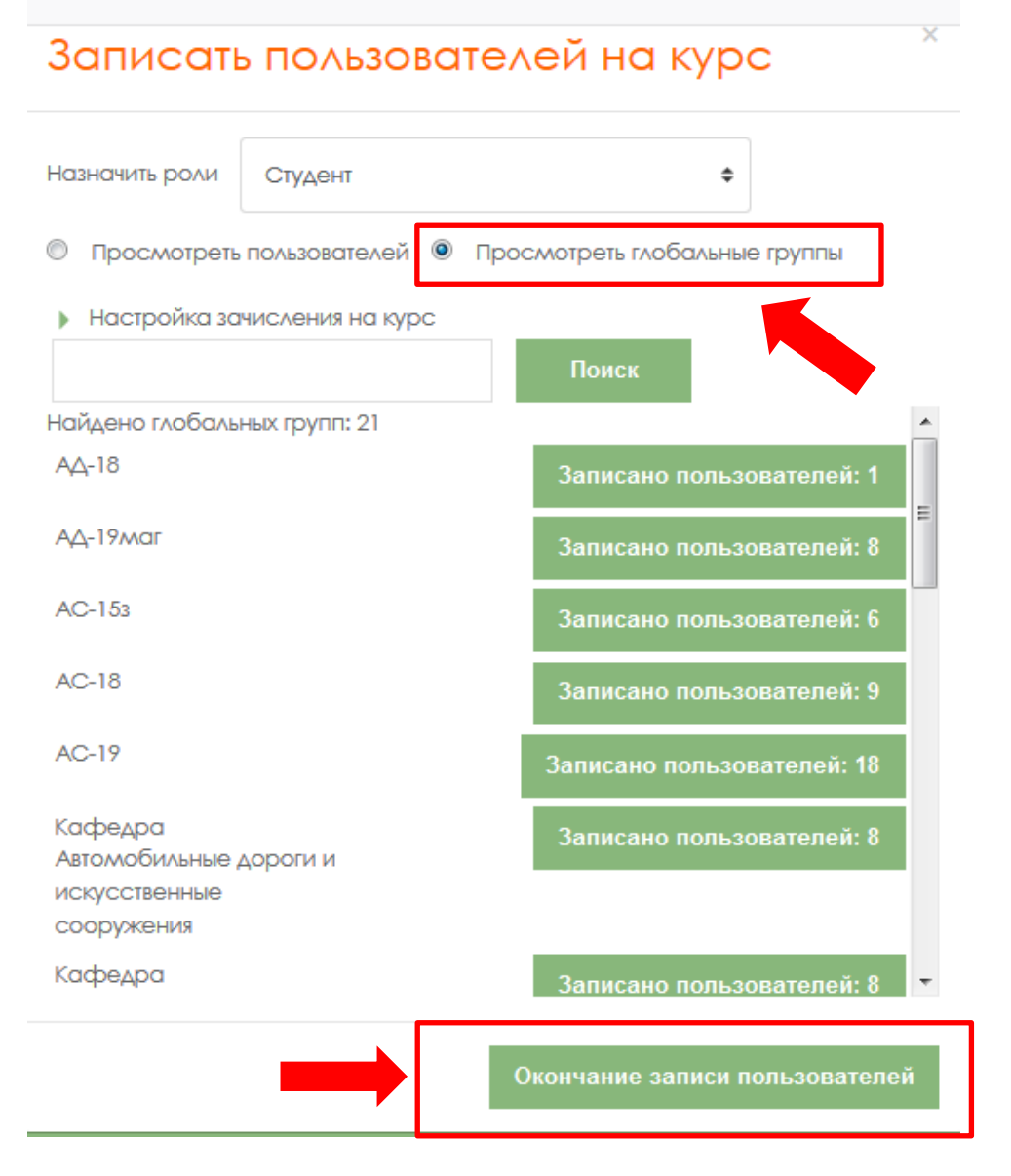

Рисунок 19 – «Выбор академической группы**»**

Записанные пользователи появятся в окне **«Записанные на курс пользователи»** (рис. 20). В этом же окне вы имеете право, как преподаватель, исключить конкретного студента из списка записанных на ваш курс. Для этого нажимаем на «крестик» в конце строки.

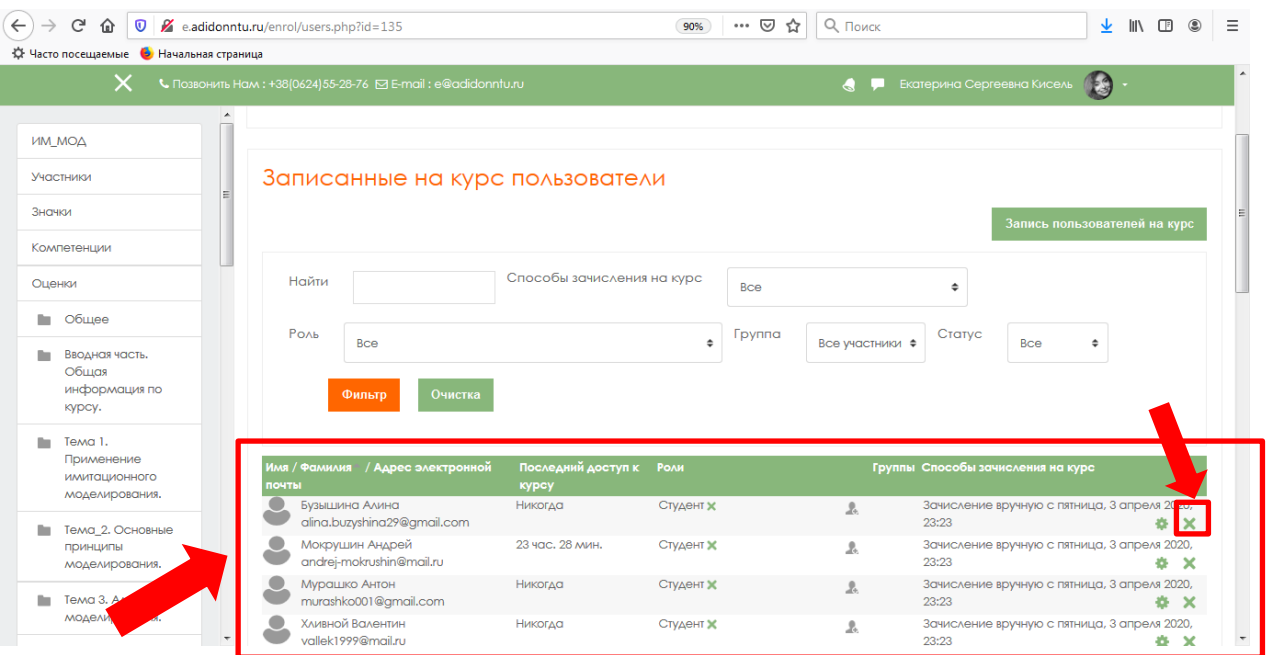

<span id="page-17-0"></span>Рисунок 20 – «Записанные пользователи**»**

#### **ПРИЛОЖЕНИЕ 1**

## **ЭЛЕМЕНТЫ И РЕСУРСЫ КУРСА**

#### **ЭЛЕМЕНТЫ КУРСА**

#### **АНКЕТА**

Модуль Анкета обеспечивает три типа анкет для оценивания и стимулирования обучения в дистанционных курсах.

*Преподаватель может использовать* их для сбора данных, которые помогут ему лучше узнать своих студентов и поразмышлять об эффективности обучения.

Отметим, что эти анкеты содержат предварительно заданные вопросы, которые не редактируются. Преподаватели, которые хотят создать свои анкеты, могут использовать элемент курса «Обратная связь».

#### **БАЗА ДАННЫХ**

Модуль «База данных» позволяет участникам создавать, обслуживать и искать записи из совокупности. Структура записей определяется преподавателем через количество полей. Типы полей включают флажки, переключатели, выпадающие списки, меню, текстовые области, гиперссылки, изображения и загружаемые файлы.

Визуальное отображение информации при просмотре и редактировании записей в базе данных определяется шаблонами базы данных. Элементы «База данных» могут совместно использоваться в курсах в виде заготовок, а преподаватель может также импортировать и экспортировать записи в базу данных.

Если в базе данных включен автосвязывающий фильтр, то любая запись базы данных будет автоматически связана в курсе со встречающимся одинаковым словом и/или фразой.

Преподаватель может разрешить комментировать записи. Записи также могут быть оценены преподавателями или студентами (равноправная оценка). Баллы могут быть объединены, чтобы сформировать окончательную оценку, которая записывается в журнал оценок.

*База данных имеет множество применений*, таких как:

- совместные коллекции веб-ссылок, книг, рецензий на книги, журнальные ссылки, библиографические списки и т.д.
- отображение студентами созданных фотографий, плакатов, веб-сайты или стихи для просмотра и взаимных комментариев.

#### **ВИКИ**

Модуль Вики (Wiki) позволяет участникам добавлять и редактировать набор связанных веб-страниц. Вики может быть совместной - все способны редактировать ее, или индивидуальной, которую только автор может редактировать. В Вики сохраняется история предыдущих версий каждой страницы с перечислением изменений, сделанных каждым участником.

*Вики, можно использовать*:

- для создания групповых заметок к лекциям или учебникам
- для планирования общей работы членов кафедры, факультета или обсуждения повестки дня
- при совместном создании студентами книги по теме, заданной их наставником
- для совместного сочинения историй или создания стихотворений, где каждый участник пишет строку или строфу
- как личный журнал для заметок об исследованиях или исправлениях (используется индивидуальная Вики)

## **ВНЕШНИЙ ИНСТРУМЕНТ**

Модуль элемента курса «Внешнее приложение» позволяет студентам взаимодействовать с обучающими ресурсами и элементами курса на других веб-сайтах. Например, внешнее приложение может обеспечить доступ к новому типу деятельности или учебным материалам.

Для создания элемента «Внешнее приложение» требуется приложение поставщика, которое поддерживает LTI (Learning Tools Interoperability - Взаимодействующие средства обучения). Преподаватель может создать элемент курса внешнее приложение или использовать приложение, настроенное администратором сайта.

Элемент курса «Внешнее приложение» отличается от ресурсов «Гиперссылка» несколькими особенностями:

- Внешние приложения контекстные, то есть им доступна информация о запустившем приложение пользователе - такие как организация, курс, имя.
- Внешние приложения поддерживают чтение, обновление и удаление оценок, связанных с экземпляром приложения.
- Конфигурация внешних приложений создает доверительные отношения между Вашим сайтом и поставщиком приложения, что обеспечивает безопасную связь между ними.

## **ГЛОССАРИЙ**

Модуль «Глоссарий» позволяет участникам создавать и поддерживать список определений, подобный словарю или собирать и систематизировать ресурсы и информацию.

Преподаватель может разрешить прикреплять файлы к записям глоссария. Прикрепленные изображения отображаются в записи. Может проводиться поиск и просмотр записей по алфавиту, категории, дате или автору. Записи могут быть одобрены по умолчанию, либо они должны быть одобрены преподавателем, прежде чем станут доступны всем для просмотра.

Если в глоссарии включен автосвязывающий фильтр, то запись будет автоматически связана в курсе со словом и/или фразой, в которых встречается термин.

Преподаватель может разрешить комментарии для записей. Записи могут также быть оценены преподавателями или студентами (равноправная оценка). Баллы могут быть объединены, чтобы сформировать окончательную оценку, которая записывается в журнал оценок.

*Глоссарии имеют множество применений*, таких как

- совместный банк ключевых терминов.
- пространство для знакомства, где новые студенты добавляют свое имя и персональные данные.
- ресурс «Полезные советы» для обмена передовым практическим опытом.
- общая область для хранения полезного видео, изображений и звуковых файлов
- ресурс для проверки фактов, требующих запоминания.

# **ЗАДАНИЕ**

Учебный элемент «Задание» позволяет преподавателям добавлять коммуникативные задания, собирать студенческие работы, оценивать их и предоставлять отзывы. Студенты могут отправлять любой цифровой контент (файлы), такие как документы Word, электронные таблицы, изображения, аудио- или видеофайлы. Альтернативно или дополнительно преподаватель может потребовать от студента вводить свой ответ непосредственно в текстовом редакторе.

*«Задание» может использоваться* и для ответов вне сайта, которые выполняются в автономном режиме (например, при создании предметов искусства) и не требовать представления в цифровом виде.

При оценивании задания преподаватель может оставлять отзывы в виде комментариев, загружать файл с исправленным ответом студента или аудиоотзыв. Ответы могут быть оценены баллами, пользовательской шкалой оценивания или «продвинутыми» методами, такими как рубрики. Итоговая оценка заносится в Журнал оценок.

**ЛЕКЦИЯ** (можно использовать и для практического занятия!)

Элемент курса «Лекция» позволяет преподавателю располагать контент и/или практические задания (тесты) в интересной и гибкой форме. Преподаватель может использовать линейную схему лекции, состоящую из ряда обучающих страниц или создать сложную схему, которая содержит различные пути или варианты для учащегося. В любом случае для увеличения активного взаимодействия и контроля понимания преподаватели могут использовать различные вопросы, такие как «Множественный выбор», «На соответствие» и «Короткий ответ». В зависимости от выбранного студентом ответа и стратегии, разработанной преподавателем, студенты могут перейти на другую страницу, возвратиться на предыдущую страницу или быть перенаправленными совершенно по другому пути.

Лекцию можно оценивать, оценки записываются в журнал оценок. *Лекции могут быть использованы*

- Для самостоятельного изучения новой темы
- Для сценариев или упражнений по моделированию/принятию решений

• Для различающегося контроля, с разными наборами вопросов в зависимости от ответов на первые вопросы.

# **ОБРАТНАЯ СВЯЗЬ**

Модуль «Обратная связь» позволяет создать собственные анкеты для сбора обратной связи от участников, используя различные типы вопросов, включая множественный выбор, да/нет или ввод текста.

Обратная связь, при желании, может быть анонимной, а результаты могут быть показаны всем участникам или только преподавателям. Любая учебная деятельность «Обратная связь» может быть добавлена на главной странице сайта. В этом случае незарегистрированные пользователи могут заполнить анкету.

## *«Обратная связь» может быть использована*:

- Для оценки курсов, помогая улучшить содержание для последующих участников
- Чтобы дать участникам возможность записаться на учебные модули, мероприятия и т.д.
- Для ответа гостей о выборе курса, политики образовательного учреждения и т.д.
- Для анонимных сообщений о случаях хулиганства

# **ОПРОС**

Модуль опроса позволяет учителям создавать опрос, в том числе опрос с множественным выбором. Модуль «Опрос» позволяет преподавателю задать один-единственный вопрос и предложить широкий выбор возможных ответов. Результаты опроса могут быть опубликованы после ответов студентов, после определенной даты, или не показаны вообще. Результаты могут быть опубликованы с именами студентов или анонимно.

## *Опросы могут быть использованы:*

- в качестве быстрого голосования для выбора темы
- для быстрой проверки понимания
- для содействия студенту в принятии решений. Например, позволить студентам голосовать о направлении курса

# **Пакет SCORM**

Пакет SCORM представляет собой набор файлов, которые упакованы в соответствии с согласованным стандартом для учебных объектов. Модуль SCORM позволяет добавить в курс пакеты SCORM или AICC, которые загружаются в виде архива.

Содержимое обычно отображается на нескольких страницах, с навигацией между страницами. Существуют различные варианты для отображения содержимого: в всплывающем окне, с оглавлением, с кнопками навигации и т.д. Пакеты SCORM обычно содержат вопросы, оценки за ответы записывается в журнал оценок.

## *SCORM может быть использован:*

- Для представления мультимедийного контента и анимации
- Как инструмент оценивания

#### **СЕМИНАР**

*Модуль «Семинар» позволяет* накапливать, просматривать, рецензировать и взаимно оценивать студенческие работы. Студенты могут представлять свою работу в виде любых файлов, например, документы Word и электронные таблицы, а также могут вводить текст непосредственно в поле с помощью текстового редактора.

Материалы оцениваются с использованием нескольких критериев формы оценки, заданной преподавателем. Процесс оценки сокурсников и понимание формы оценки может быть осуществлено заранее с примером материалов, представленных преподавателем, вместе со ссылкой для оценивания.

Студентам предоставляется возможность оценить одно или несколько представлений своих сокурсников. Представляемые работы и рецензии могут быть анонимными, если требуется. Студенты получают две оценки за семинар - оценку за свою работу и баллы за свою оценку работ своих сокурсников. Оба типа записываются в журнал оценок.

#### **ТЕСТ**

Элемент курса «Тест» позволяет преподавателю создавать тесты, состоящие из вопросов разных типов: Множественный выбор, Верно/неверно, На соответствие, Короткий ответ, Числовой.

Можно создать тест с несколькими попытками, с перемешивающимися вопросами или случайными вопросами, выбирающимися из банка вопросов. Может быть задано ограничение времени.

Каждая попытка оценивается автоматически, за исключением вопросов Эссе, и оценка записывается в журнал оценок.

Можно выбрать, будут ли подсказки, отзыв и правильные ответы и когда они будут показаны студентам.

*Тесты могут быть использованы*

- В экзаменах курса
- Как мини-тесты для прочитанных заданий или в конце темы
- В итоговом экзамене, используя вопросы из промежуточных экзаменов
- Для обеспечения немедленного отзыва о работе
- Для самооценки

#### **ФОРУМ**

Модуль «Форум» позволяет участникам общаться в асинхронном режиме т.е. в течение длительного времени.

Есть несколько типов форумов на выбор, такие как стандартный форум, на котором каждый может начать новое обсуждение в любое время; форум, где каждый студент может начать одно обсуждение, или форум «Вопрос-ответ», где студенты должны сначала ответить на сообщение, прежде чем они смогут увидеть ответы других студентов. Преподаватель может разрешить прикреплять файлы к сообщениям на форуме. Прикрепленные изображения отображаются в сообщении форума

Участники могут подписаться на форум, чтобы получать уведомления о новых сообщениях форума. Преподаватель может установить следующие режимы подписки: добровольный, принудительный, автоматический или полностью запретить подписки. При необходимости студентам может быть запрещено размещать более заданного количества сообщений на форуме за определенный период времени.

Сообщения форума могут оцениваться преподавателями или студентами (равноправное оценивание). Баллы могут быть объединены, чтобы сформировать

окончательную оценку, которая записывается в журнал оценок.

*Форумы имеют множество применений, таких как:*

- пространство для общения студентов, чтобы они узнали друг друга.
- объявления курса (новостной форум с принудительной подпиской).
- обсуждения содержания курса или материалов для чтения.
- продолжения обсуждения, начатого ранее при личной встрече.
- пространство для общения преподавателей (с помощью скрытого форума).
- центр помощи, где преподаватели и студенты могут дать совет.
- индивидуальная поддержка учащегося (с помощью форума с отдельными группами и с одним студентом в группе)
- для дополнительной деятельности, например, «головоломки» для студентов или «мозговой штурм» для обдумывания и предложения решений.

## **ЧАТ**

Модуль «Чат» позволяет участникам иметь возможность синхронного письменного общения в реальном времени.

Чат может быть одноразовым мероприятием или может повторяться в одно и то же время каждый день или каждую неделю. Чат-сессии сохраняются и могут быть доступны для просмотра всем или только некоторым пользователям.

*Чаты используются*, когда группа не может встретиться очно, например, в случаях:

- 1. регулярные встречи студентов для обмена опытом с другими, находящимися в одном курсе, но в разных местах.
- 2. студент временно не может присутствовать лично в беседе со своим учителем.
- 3. студенты собираются вместе, чтобы обсудить свои достижения друг с другом и с преподавателем.
- 4. сессии вопросов и ответов с приглашенным докладчиком.
- 5. помощь студентам в подготовке к тестам, в которых преподаватель или другие студенты будут представлять примерные вопросы.

#### **РЕСУРСЫ КУРСА**

## **ГИПЕРССЫЛКА**

Модуль «Гиперссылка» позволяет преподавателю разместить вебссылку как ресурс курса. Ссылка может быть связана с любым ресурсом, который находится в свободном доступе в Интернете (напр. документы и изображения). Желательно, чтобы ссылка не вела на главную страницу сайта. Лучше использовать адрес конкретной веб-страницы. Преподаватель может использовать ссылку из хранилища, такого как Flickr, YouTube, Wikimedia и др. (в зависимости от того, какие хранилища разрешены для сайта).

Есть варианты отображения Гиперссылки: встроенной в страницу или открывающейся в новом окне.

При необходимости можно добавлять к гиперссылке (в качестве параметра запроса) дополнительную информацию, например, имя студента. Также обратите внимание, что гиперссылки могут быть добавлены к любому другому типу ресурса или элемента курса, используя текстовый редактор.

#### **КНИГА**

Модуль Книга позволяет преподавателю создать многостраничный ресурс, подобный книге, с главами и подглавами. Книги могут содержать медиа-файлы, а также длинную текстовую информацию, которая может быть разбита на разделы.

Книга может быть использована

- для отображения обучающего материала по отдельным разделам
- в качестве справочника
- как портфолио образцов студенческих работ

## **Пакет содержимого IMS**

Пакет содержимого IMS представляет собой набор файлов, которые упакованы в соответствии с согласованным стандартом и они могут быть повторно использованы в различных системах. Модуль «Пакет содержимого IMS» может быть загружен в виде архива и добавлен в курс в виде ресурса.

Содержимое обычно отображается на нескольких страницах, с навигацией между страницами. Существуют различные варианты для отображения содержимого - в всплывающем окне, с навигационным меню или кнопками и т.д.

Пакет содержимого IMS может быть использован для представления мультимедийного контента и анимации.

## **ПАПКА**

Модуль «Папка» позволяет преподавателю отображать несколько смежных файлов в одной папке, уменьшая прокрутку на странице курса. Папка может быть загружена в ZIP-архиве и распакована для отображения; также можно создать пустую папку и загрузить в нее файлы.

Папка может быть использована для:

• серии файлов по одной теме, например, для отображения набора прошлых экзаменационных работ в формате PDF или набора файлов изображений для использования в студенческих проектах.

• обеспечения общего пространства на странице курса для загрузок материалов преподавателями (папка скрыта от студентов и только преподаватели могут ее видеть)

# **ПОЯСНЕНИЕ**

Пояснение позволяет на странице курса вставлять текст и мультимедиа между ссылками на другие ресурсы и элементы курса. Пояснения очень универсальны и при продуманном использовании могут улучшить внешний вид курса.

Пояснения могут быть использованы:

- Для разделения длинного перечня видов деятельности подзаголовком или изображением;
- Для просмотра встроенного видео- или аудио-файла прямо на странице курса;
- Для добавления краткого описания в разделе курса.

# **СТРАНИЦА**

Модуль «Страница» позволяет преподавателю создать ресурс «вебстраница» с помощью текстового редактора. Страница может отображать текст, изображения, звук, видео, веб-ссылки и внедренный код, например Google Maps.

Преимущества использования модуля «Страница», а не модуля «Файл» делают ресурс более доступным (например, для пользователей мобильных устройств) и легко обновляемым. При больших объемах контента вместо Страницы рекомендуется использовать Книгу.

Страница может быть использована:

- Для представления сроков и условий курса или резюме программы курса
- Для встраивания разных видео- или звуковых файлов в пояснительный текст.

## **ФАЙЛ**

Модуль «Файл» позволяет преподавателю представить файл как ресурс курса. Если это возможно, то файл будет отображаться в интерфейсе курса, в противном случае студентам будет предложено скачать его. Файл может включать вспомогательные файлы, например, HTML-страница может иметь встроенные изображения или флэш-объекты.

Учтите, что студенты должны иметь соответствующее программное обеспечение на своих компьютерах, чтобы открыть файл.

Файл может быть использован:

- Чтобы предоставить данные в общее пользование.
- Для включения мини-сайта в качестве ресурса курса.
- Для предоставления файла проекта определенных программ (например, .psd для Photoshop), чтобы студенты могли его отредактировать и предоставить для оценивания.